## Standard Report: Text or Image

Use the **Text or Image** Element to add text or images throughout your report to help report reviewers better understand the data that is displayed in your report.

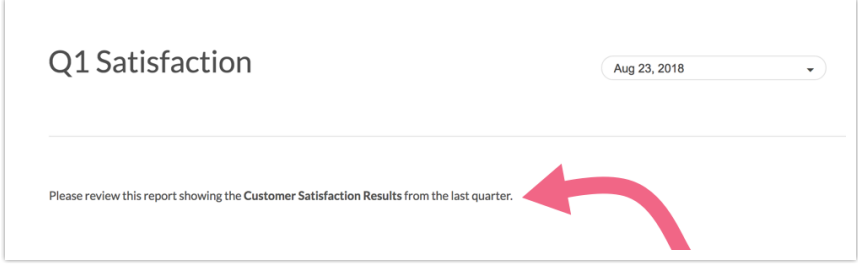

Add Text/Instructions to Standard Report

- **1.** If you wish to add some text to your report, click the **Insert** option located between all report elements.
- **2.** Select **Text or Image** using the Insert Tool .
- **3.** Input the text/instructions into the available field. You will have access to the text editor toolbar where you can make formatting changes (bold, italics, etc.).

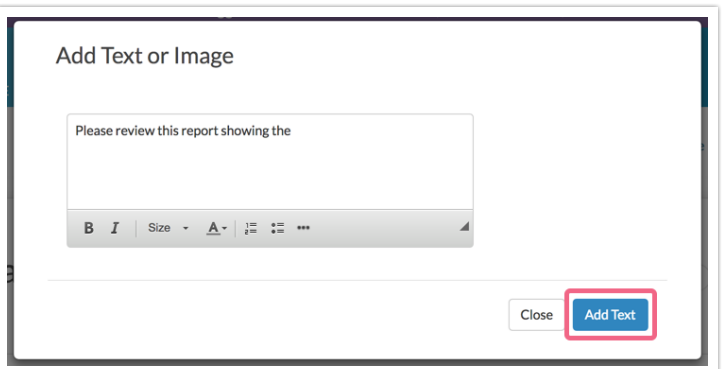

**4.** Click **Add Text** when you are finished.

Add an Image to Standard Report

**1.** If you wish to add an image to your report, click the **Insert** option located

between all report elements.

- **2.** Select **Text or Image** using the Insert Tool .
- **3.** Click into the provided text field to activate the formatting toolbar and click the **...** button to access more options via Full Mode.

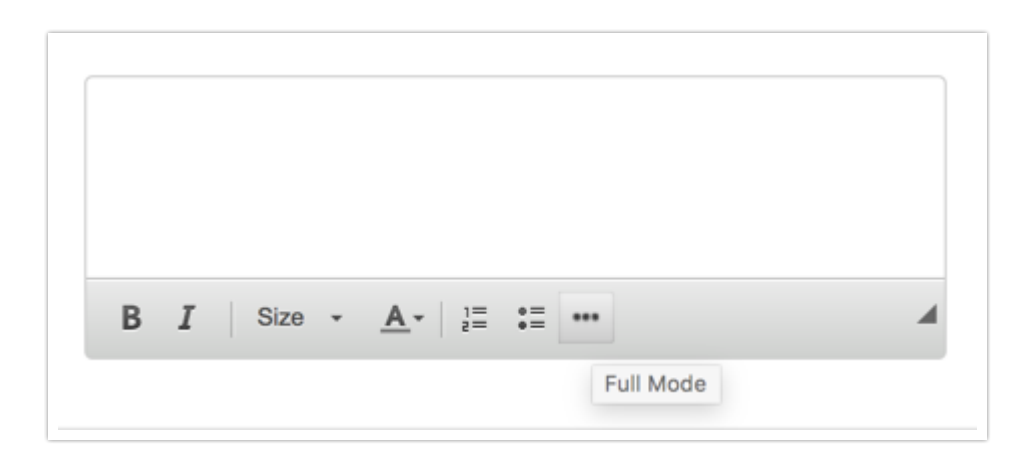

**4.** Next, click on the Insert Image icon to add an image. You can upload an image here or choose a previously uploaded image from your File Library.

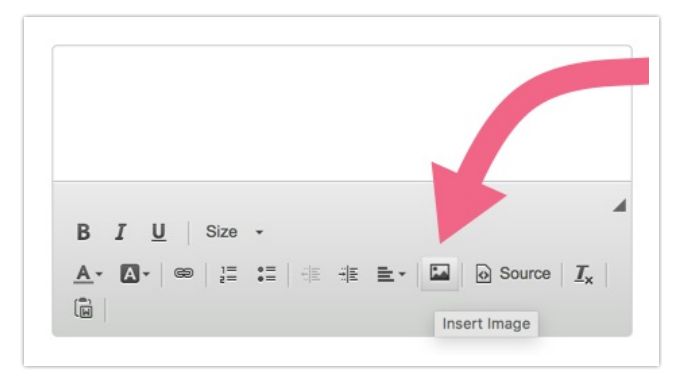

**5.** Click **Save** when you're done.

Related Articles